## メールボックスがいっぱいで、Outlook2010、 Outlook2013でメール受信出来ない場合の 対処法

メールを受信する時、メールサーバー上で一定期間保存されるメールの量を減らす 為に 保存日数を減らす設定があります。

Outlook 2010の場合

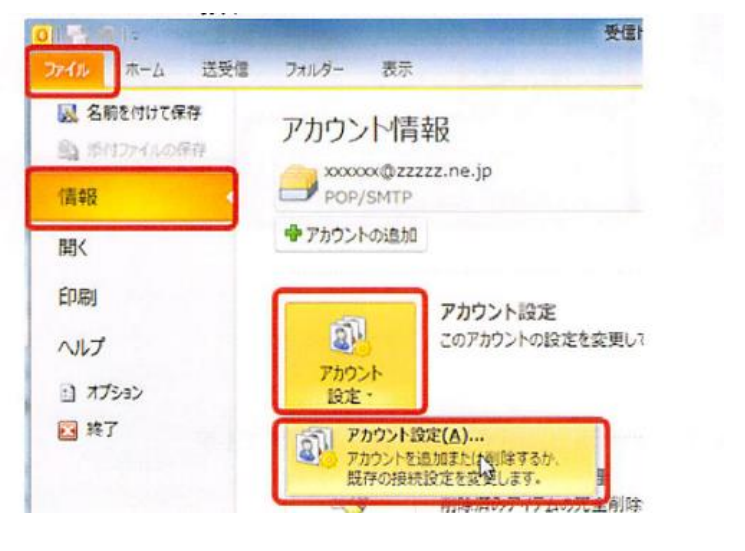

ファイルのタブをクリック ↓ 情報をクリック ↓ アカウント設定をクリック ↓ アカウント設定(A)をクリック

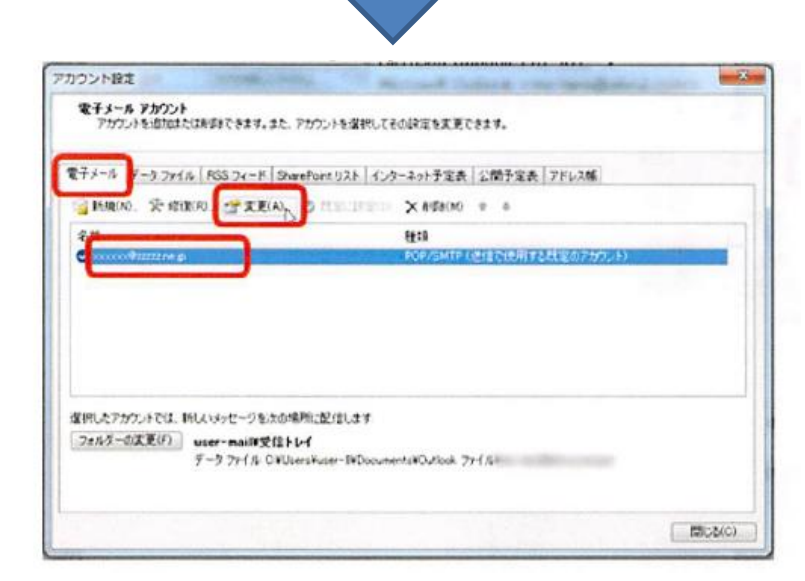

【電子メール】タブの【名前】 ↓ 自分のメールアカウントを選択 ↓ 【変更(A)】をクリック

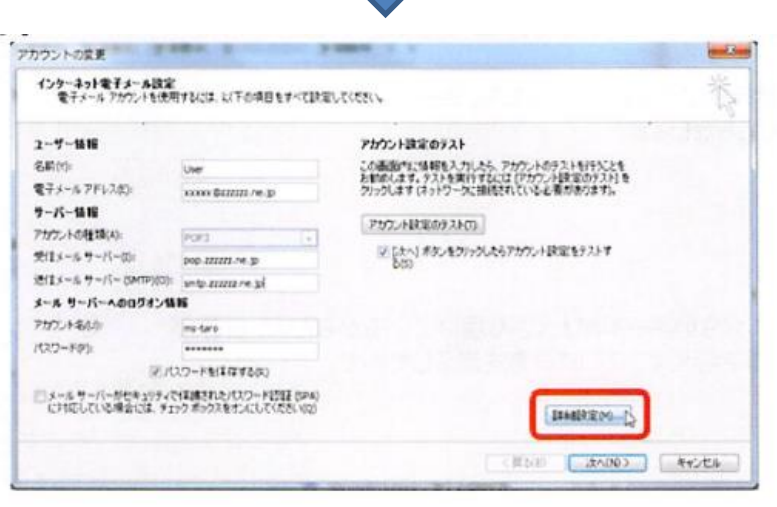

【詳細設定】をクリック

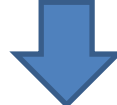

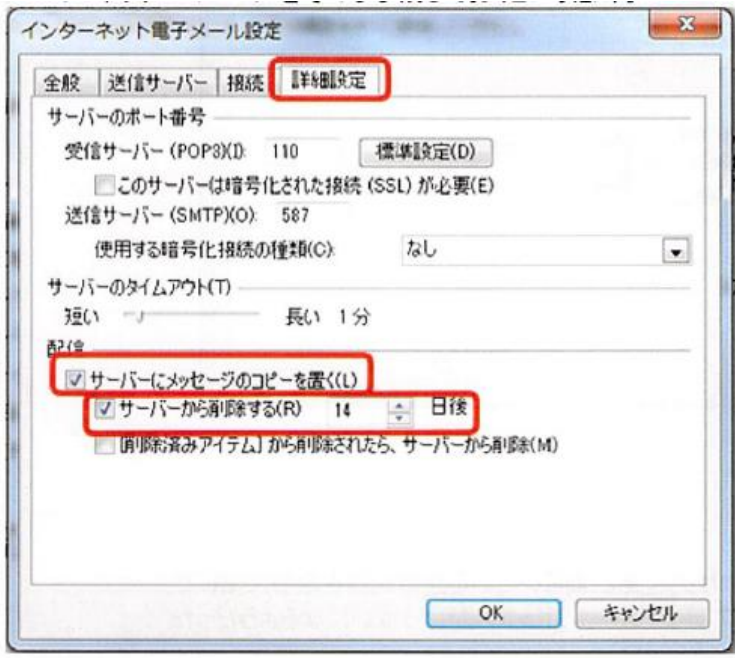

【詳細設定】

配信の項目

既読後メールをメールサーバーにど のように残すか決められます

【サーバーにメッセージのコピーを おく】をクリックしてレ点を外す。 メールサーバーにメールのコピーが 残りません。

【サーバーから削除する(R)】の日 数を変更する。 日数が来ると自動的にメールサー

バーから削除されます。

【削除済みアイテムから削除され たら、サーバーから削除(M))】 メールが削除されたときにメール サーバーから削除されます。

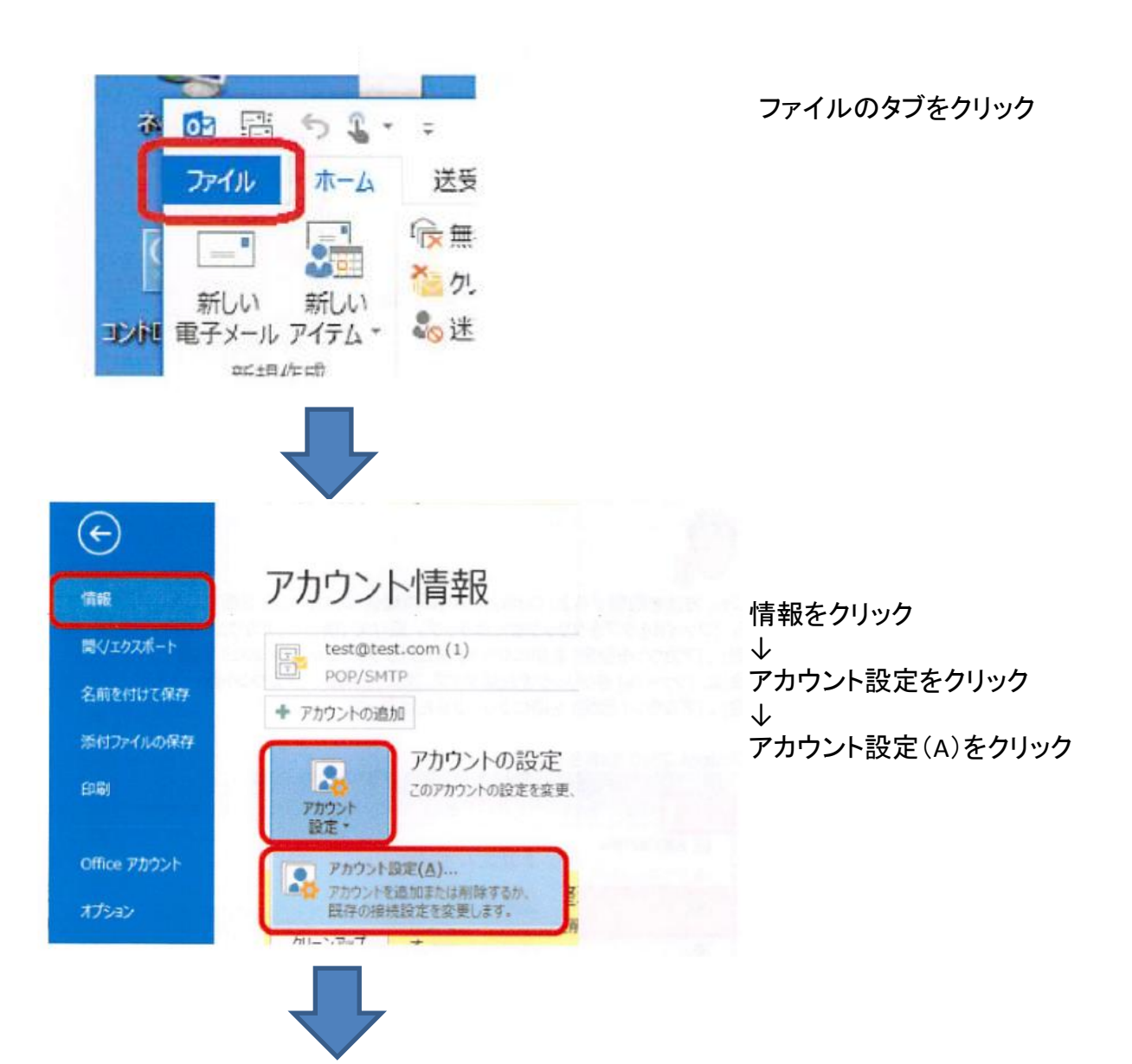

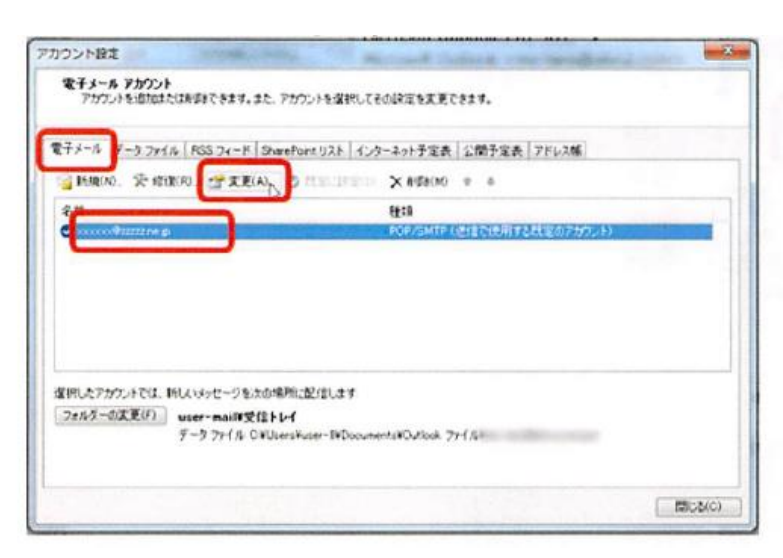

【電子メール】タブの【名前】 ↓ 自分のメールアカウントを選択 ↓ 【変更(A)】をクリック

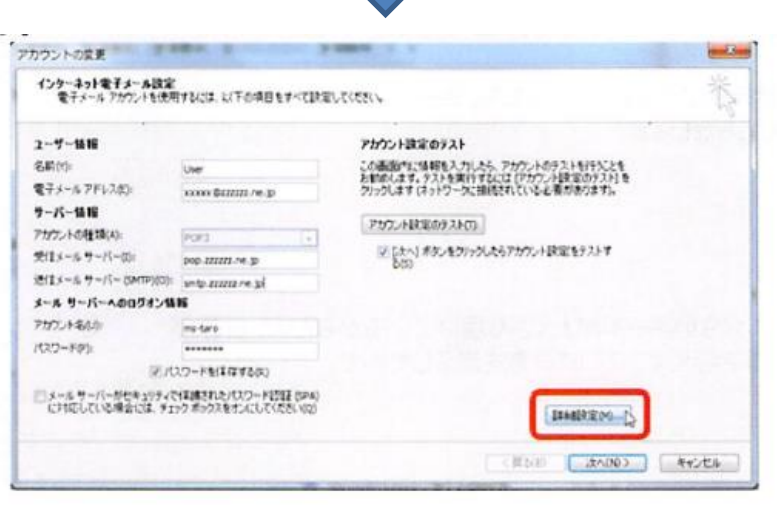

【詳細設定】をクリック

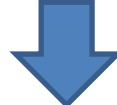

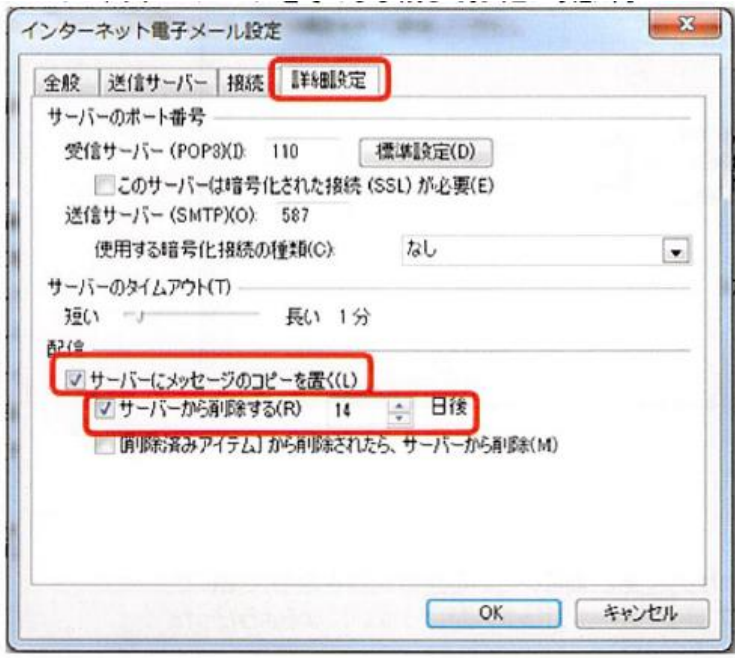

【詳細設定】

配信の項目

既読後メールをメールサーバーにど のように残すか決められます

【サーバーにメッセージのコピーを おく】をクリックしてレ点を外す。 メールサーバーにメールのコピーが 残りません。

【サーバーから削除する(R)】の日 数を変更する。 日数が来ると自動的にメールサー

バーから削除されます。

【削除済みアイテムから削除され たら、サーバーから削除(M))】 メールが削除されたときにメール サーバーから削除されます。